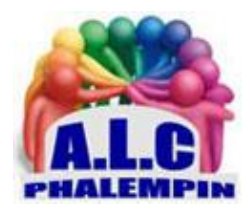

# *Supprimer les doublons avec l'explorateur.*

#### **Jean Marie Herbaux**

## Table des matières

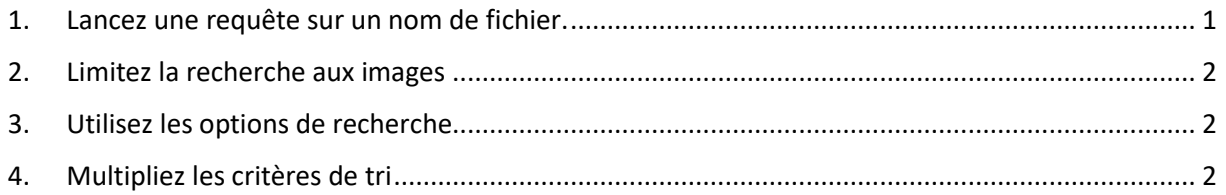

Inutile d'installer une application spécifique pour identifier et éliminer les éléments doublonnant sur le disque dur. Il suffit de se servir du moteur de recherche de l'Explorateur de fichiers de Windows.

#### <span id="page-0-0"></span>1. Lancez une requête sur un nom de fichier.

Certains doublons découlent non pas de versions d'un même document provenant de différentes sources (cloud, clés USB, etc.), mais d'opérations de copier-coller. Ces éléments sont automatiquement renommés à partir de l'intitulé du fichier d'origine suivi du suffixe *- Copie* et d'un *compteur*. Une particularité qui facilite l'identification des doublons. Saisissez *nom: ~-= " - Copie"* dans la zone de recherche de l'Explorateur de fichiers et validez avec *Entrée*. L'opérateur Nom sert à réduire la recherche au seul intitulé du fichier. Le symbole tilde (*~*) indiquant d'inclure les éléments qui comportent la séquence - Copie : - Copie (1), - Copie (2), etc.

### <span id="page-1-0"></span>2. Limitez la recherche aux images

Les doublons concernent surtout les images, les versions synchronisées dans le cloud ayant tendance à cohabiter avec les fichiers transférés depuis les supports amovibles ou les téléphones. *Le moteur de recherche de l'Explorateur de fichiers intègre un opérateur pour filtrer les résultats selon la nature des contenus.* Pour n'afficher que les copies des photos, ajoutez la commande sorte :=images à la fin de votre requête.

Pour faire le ménage parmi vos fichiers de travail, utilisez *sorte :=documents*. Vous pouvez mémoriser la requête afin de vous en servir ultérieurement en cliquant sur l'icône *...* de la barre d'outils, puis sur *Épingler à l'accès rapide*.

### <span id="page-1-1"></span>3. Utilisez les options de recherche

Les fichiers présents en plusieurs exemplaires sur votre ordinateur ne comportent pas forcément le mot copie dans leur nom. Ainsi, pour identifier les images au format Jpeg qui doublonnent, sélectionnez l'emplacement *Ce PC*, puis tapez *\*.jpg* dans le champ de recherche. Déroulez le menu *Trier*, *Nom* et parcourez la liste pour repérer les clichés présentant une homonymie évidente. Opérez un clic droit sur un élément à effacer et choisissez *Supprimer*. Poursuivez le ménage en pointant sur *Trier*, *Plus*, *Taille*. Il reste ensuite à vérifier que les images qui possèdent la même taille sont bien des doublons.

## <span id="page-1-2"></span>4. Multipliez les critères de tri

Si vous préférez utiliser le champ de recherche plutôt que les filtres accessibles via les menus, sachez qu'il est possible d'insérer des opérateurs de tri dans les requêtes. Saisissez les termes de la recherche, puis ajoutez les éléments faisant référence au type et au poids des fichiers recherchés. Commencez par taper *\*. suivi de l'extension* (\*.jpg pour les images dans ce format ou \*.pdf pour des documents, par exemple), puis *taille :grande* pour afficher les clichés pesant 128 Mo à 1 Go, *taille :gigantesque* pour ceux d'une taille supérieure à 4 Go. Pointez sur le menu *Trier*, *Décroissant* afin de voir les fichiers les plus volumineux en premier.